## 多要素認証の設定を追加・変更・削除する

作成:2023 年 8 月 29 日 更新:2024 年 2 月 09 日

多要素認証の設定変更・追加・削除は Microsoft 365 のセキュリティ情報の画面から設定可能です。 なお、設定画面を開く際には必ず現在設定している方法での多要素認証が必要です。また、追加や変更 設定の際にも新しい方法での認証確認が必要です。

- 1. パソコン・スマートフォンのブラウザ (Edge、Chrome、Safari など) から以下の URL にアクセ スします。 <https://aka.ms/mfasetup>
- 2. Microsoft 365 アカウント (大学メールアドレス) とパスワードを入力し、サインインします。

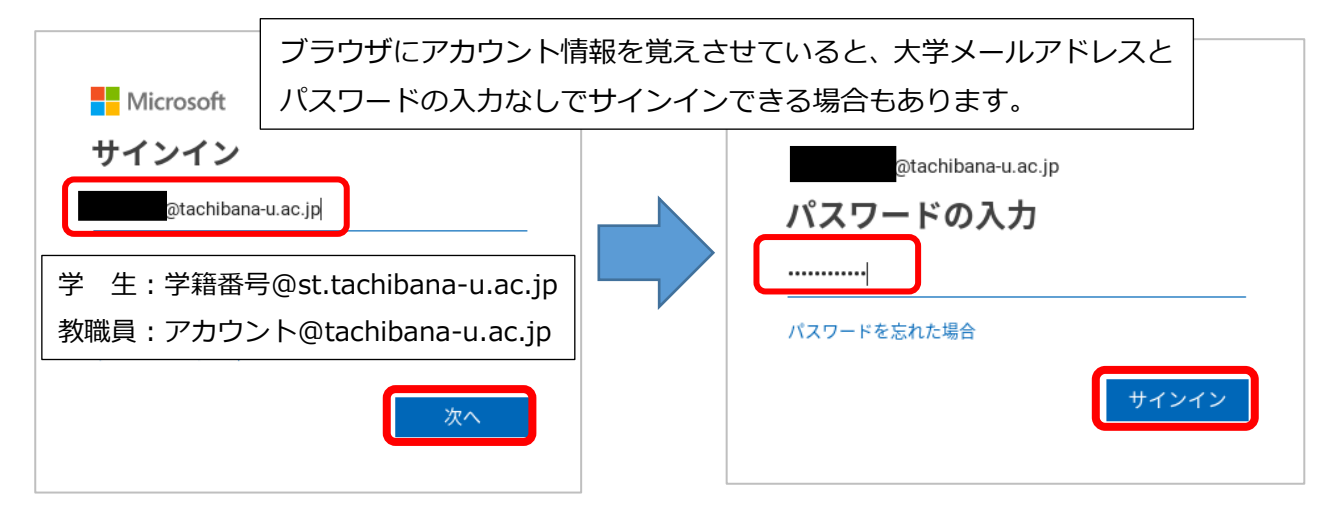

3. 多要素認証を求められますので設定している方法で認証させてください。

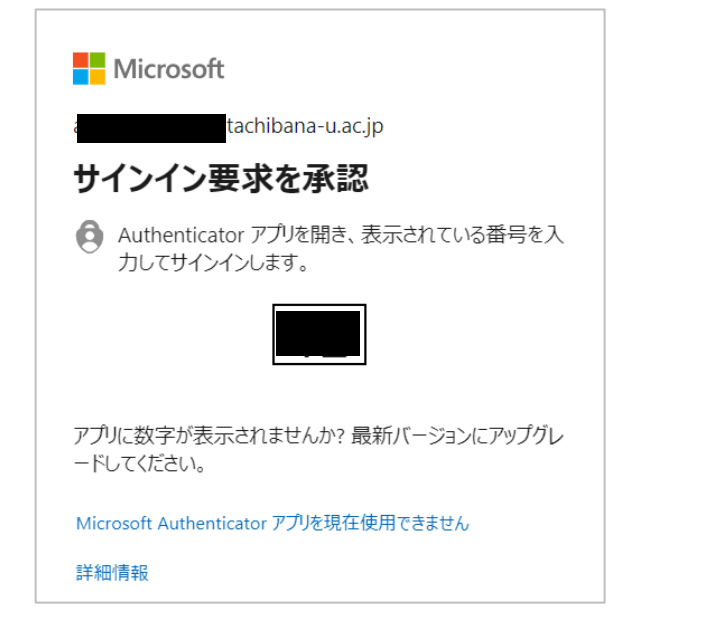

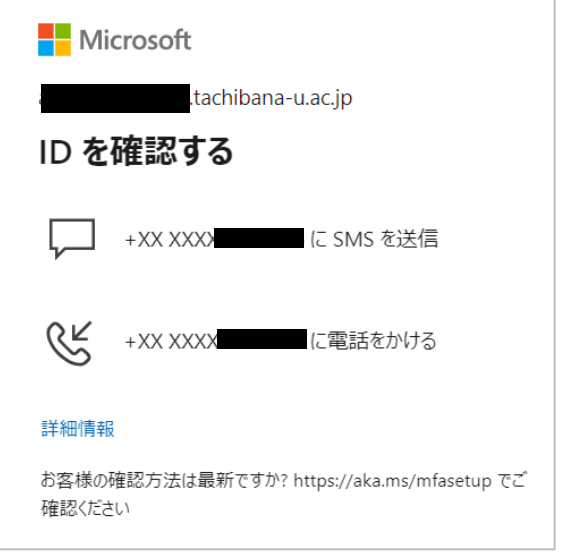

- 4. セキュリティ情報の画面が表示されます。希望する手順に進んでください。
	- サインイン方法を追加する・・[・手順](#page-1-0) 5. へ
	- 登録されている電話番号を変更する・・[・手順](#page-2-0) 6. へ
	- 登録されている方法を削除する・・[・手順](#page-2-0) 7. へ

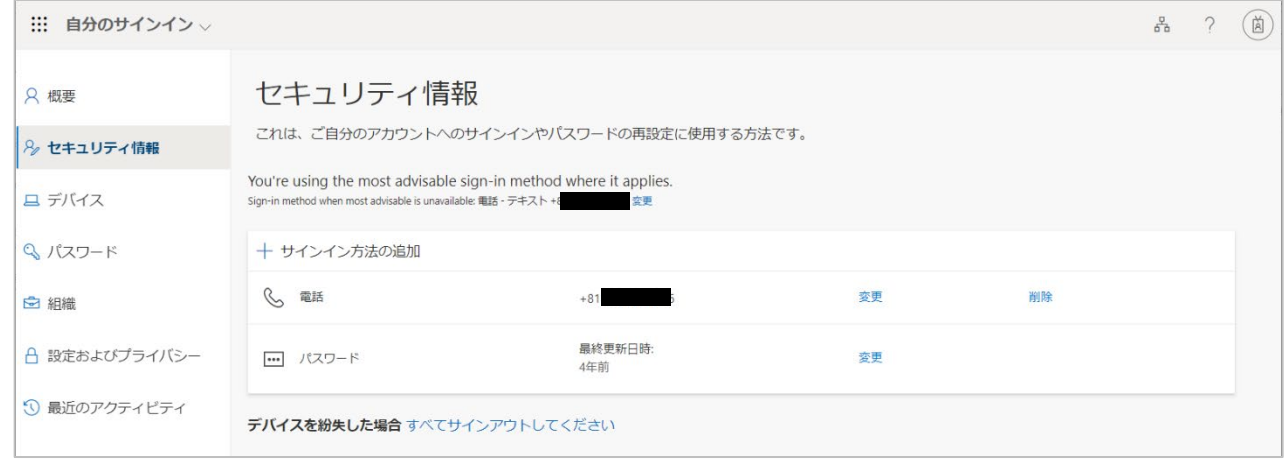

<span id="page-1-0"></span>5. 「+サインイン方法の追加]をクリックし、「方法を選択します]のプルダウンから「認証アプリ」 「電話」「代替の電話」のいずれかを選択し、「次へ」をクリックします。

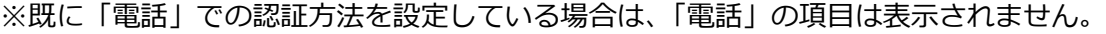

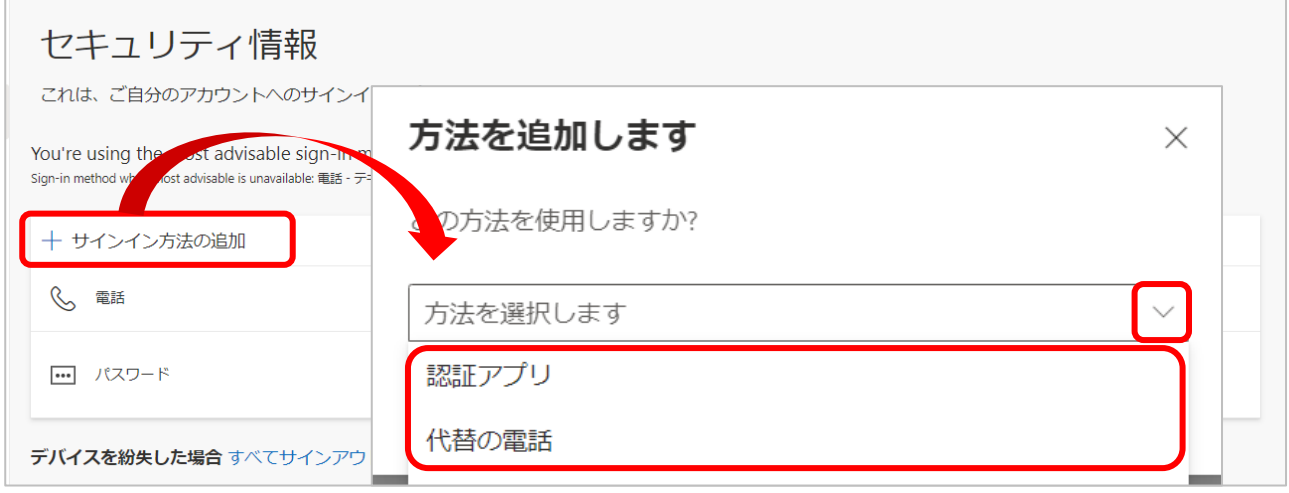

◆「電話」、「代替の電話」を選択した場合 設定手順書:「**a.[初期設定:電話での応答](https://cai6.tachibana-u.ac.jp/media/files/multi-factor-authentication_a.pdf).pdf**」または 設定手順書:「**b.初期設定:SMS [の確認コード\(数字](https://cai6.tachibana-u.ac.jp/media/files/multi-factor-authentication_b.pdf) 6 桁)を利用.pdf**」を参照してください。

◆「認証アプリ」を選択した場合

設定手順書:「**c.[初期設定:認証アプリ](https://cai6.tachibana-u.ac.jp/media/files/multi-factor-authentication_c.pdf)(Authenticator)を利用.pdf**」を参照してください。

<span id="page-2-0"></span>6. 「電話」の[変更]をクリックし、次の画面で新しい電話番号を入力して[次へ]をクリックする と新しい電話番号での検証があるので認証を完了させてください。

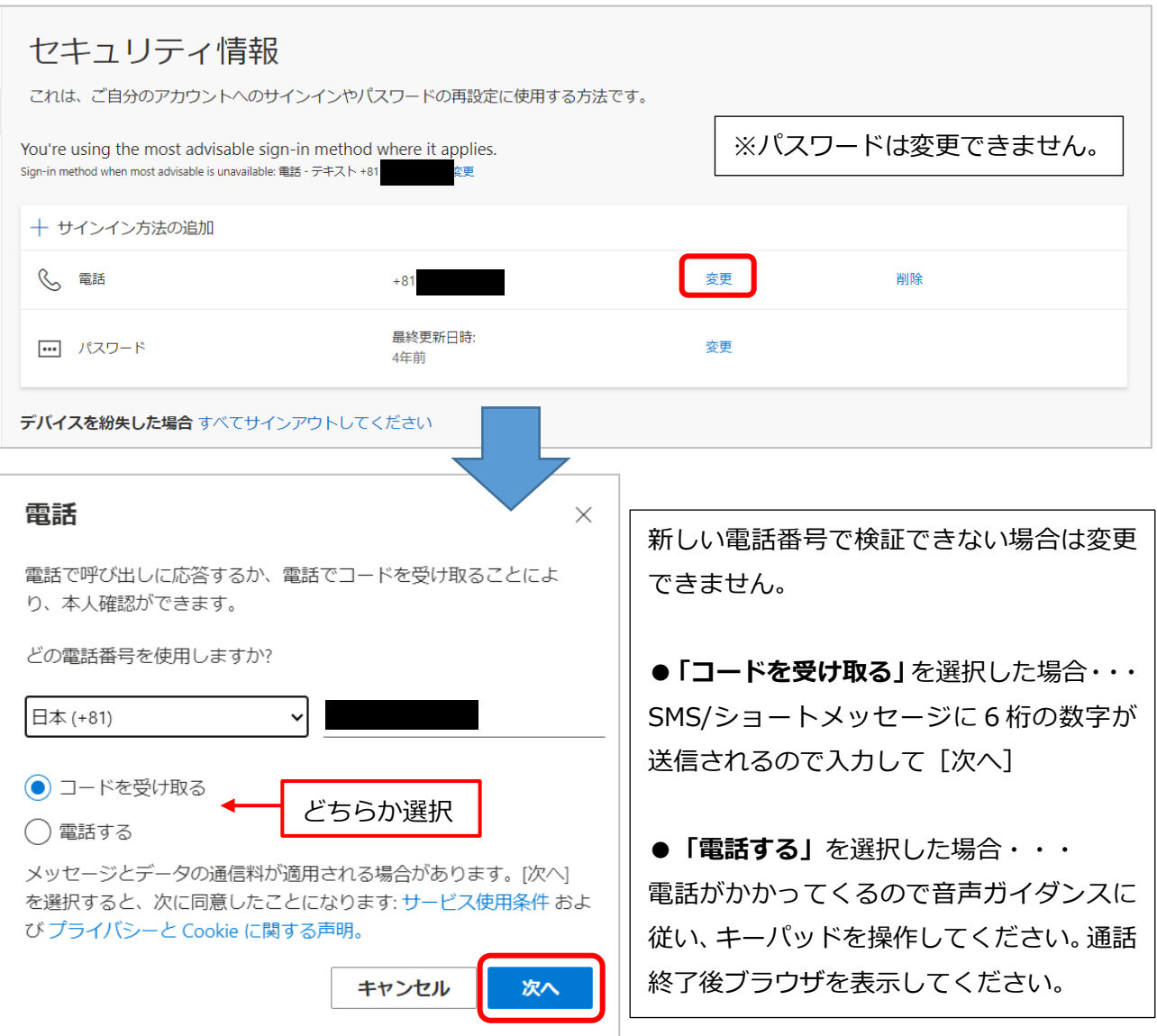

7. 削除したい方法の横に表示されている[削除]をクリックすると削除できます。

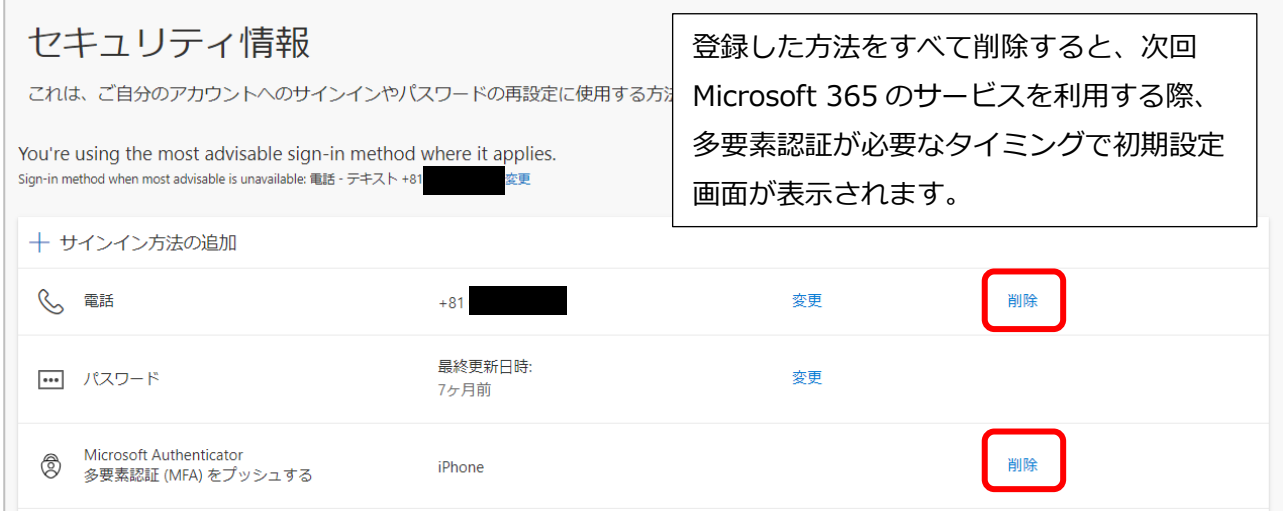